## **Инструкция по добавлению кнопки «Установить», содержащей ссылки на мобильное приложение «Госуслуги. Решаем вместе», и добавление ссылок на приложение в раздел «Ссылки» официальной страницы**

Все действия на официальной странице государственного органа, органа местного самоуправления или подведомственной организации производятся пользователем с ролью не ниже администратора. Ссылки на мобильное приложение «Госуслуги. Решаем вместе» добавляется как на кнопку «Установить», так и в раздел «Ссылки» официальной страницы.

- **1. Добавление кнопки «Установить» для мобильного приложения «Госуслуги. Решаем вместе» на официальную страницу**
	- 1.1. Перейти на официальную страницу органа или организации в социальной сети ВКонтакте и в правом меню выбрать пункт «Управление»:

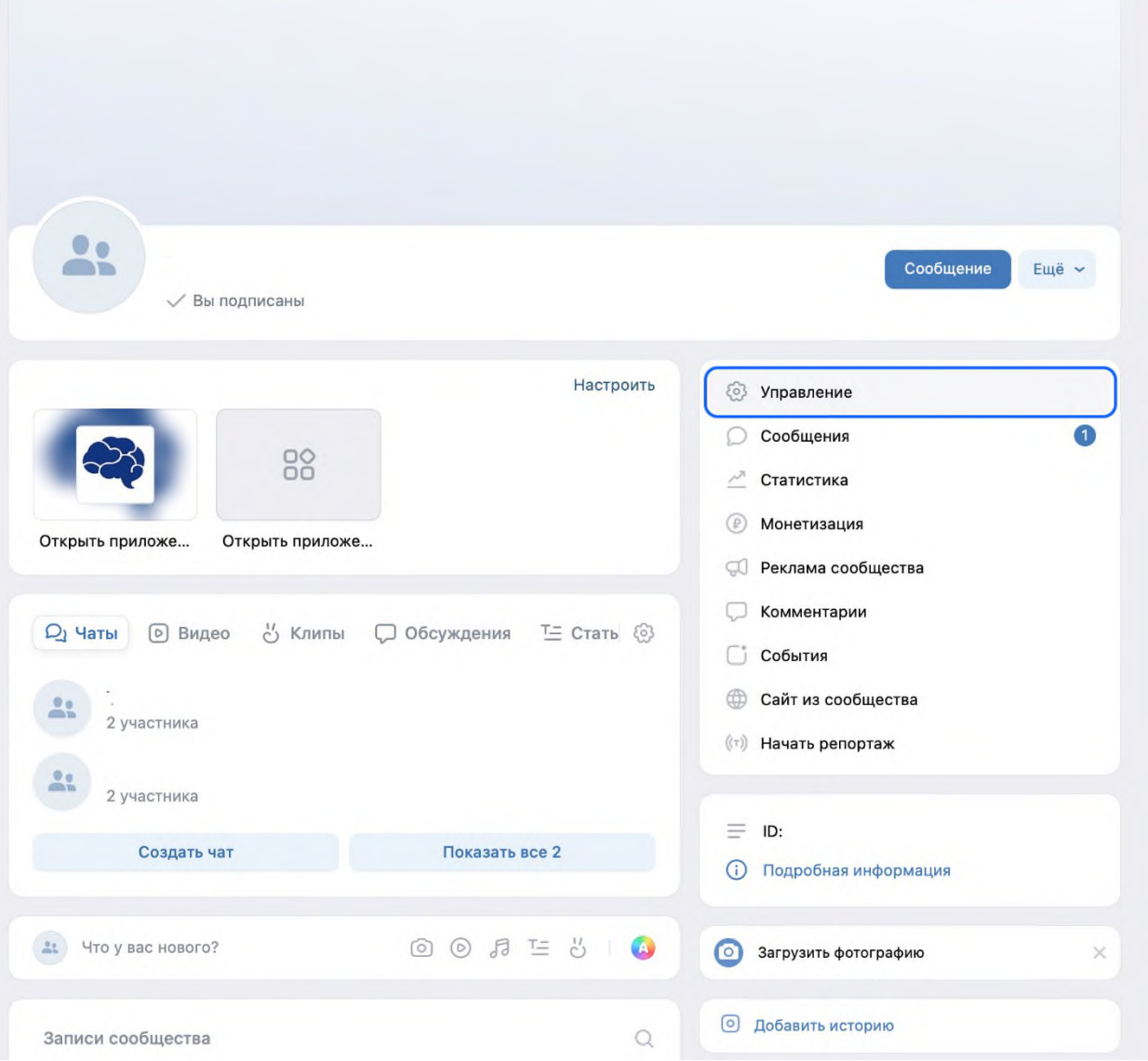

1.2. В разделе «Настройки» правого меню, в подразделе «Кнопка действия» выбрать тип действия «Открыть мобильное приложение»:

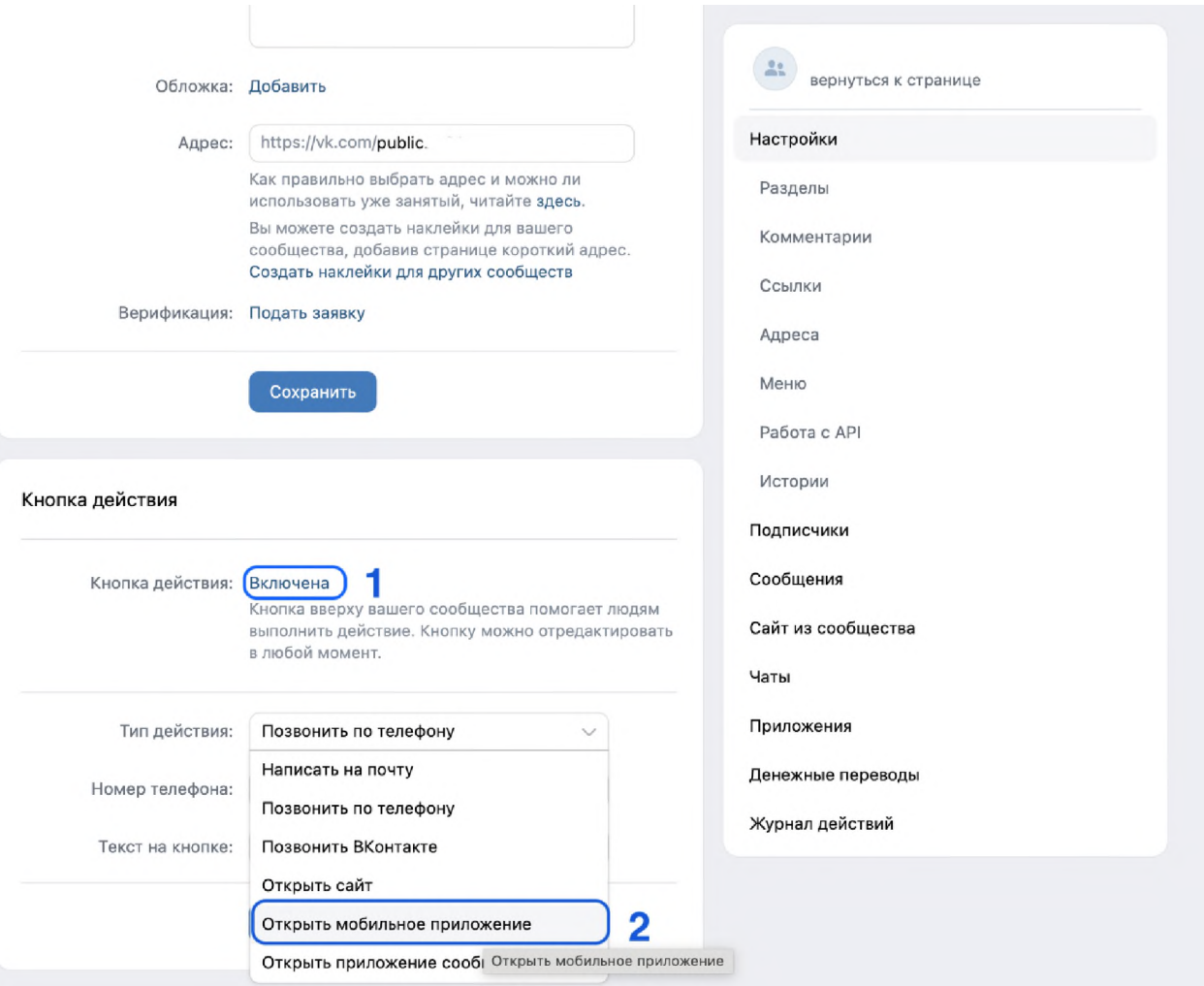

1.3. После выбора действия «Открыть мобильное приложение» необходимо:

1.3.1. В поле «App Store» указать ссылку: **https://apps.apple.com/ru/app/госуслуги-решаем-вместе/id1516448015**

1.3.2. В поле «Google Play» указать ссылку:

**https://play.google.com/store/apps/details?id=ru.gosuslugi.pos**

## 1.3.3. В поле RuStore указать ссылку: **https://apps.rustore.ru/app/ru.gosuslugi.pos**

- 1.3.4. В поле «Главный адрес» из выпадающего списка выбрать «RuStore»;
- 1.3.5. В поле «Текст на кнопке» из выпадающего списка выбрать «Установить»;
- 1.3.6. Нажать кнопку «Сохранить».

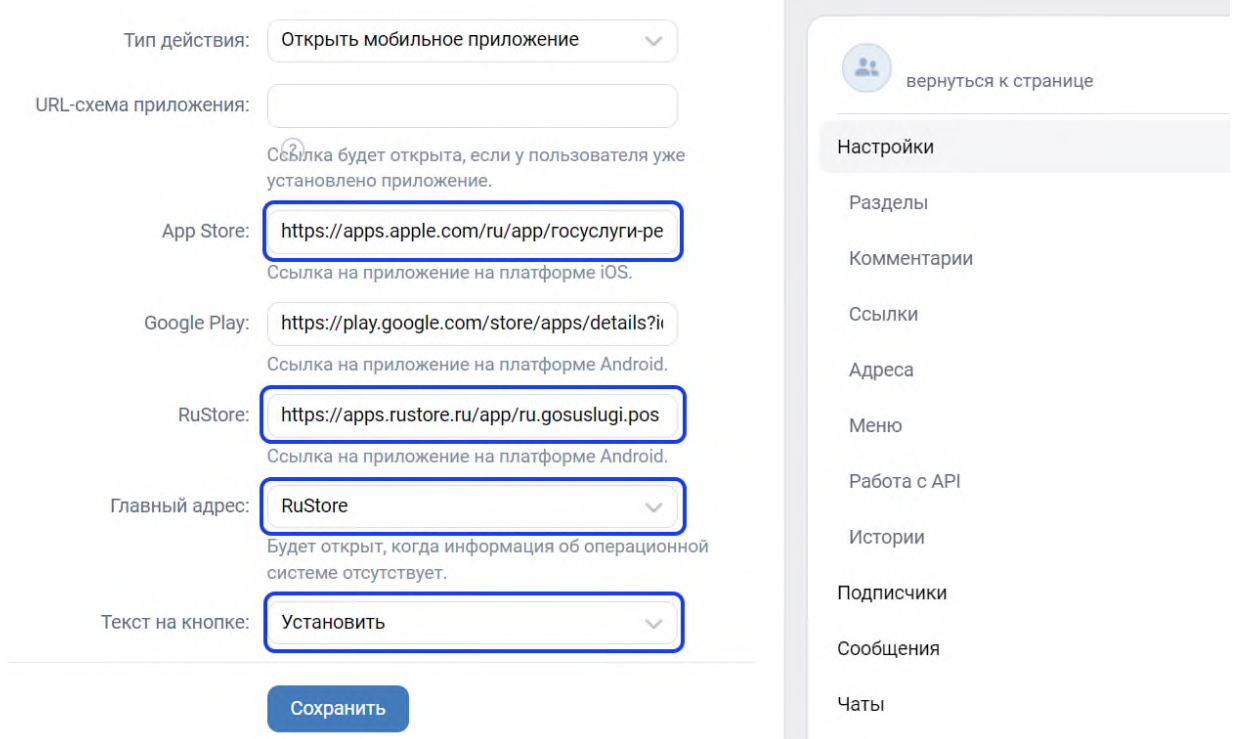

1.4. После сохранения настроек необходимо перейти обратно на официальную страницу и проверить наличие кнопки «Установить», а также возможность перехода по ней в магазин приложений:

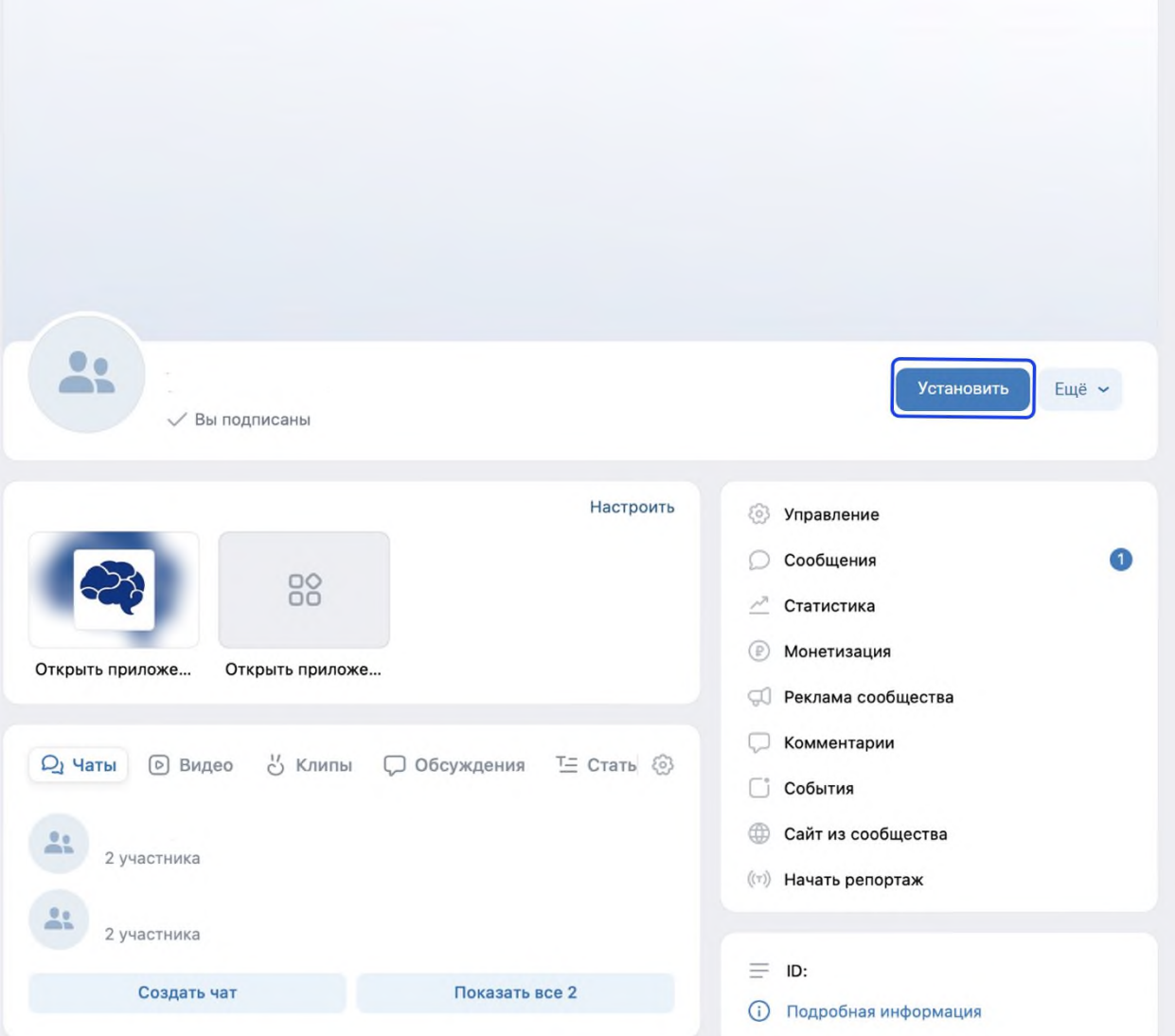

- **2. Добавление ссылки на приложение «Госуслуги. Решаем вместе» в раздел «Ссылки» официальной страницы**
	- 2.1. Перейти на официальную страницу органа или организации в социальной сети ВКонтакте и в правом меню выбрать пункт «Управление»:

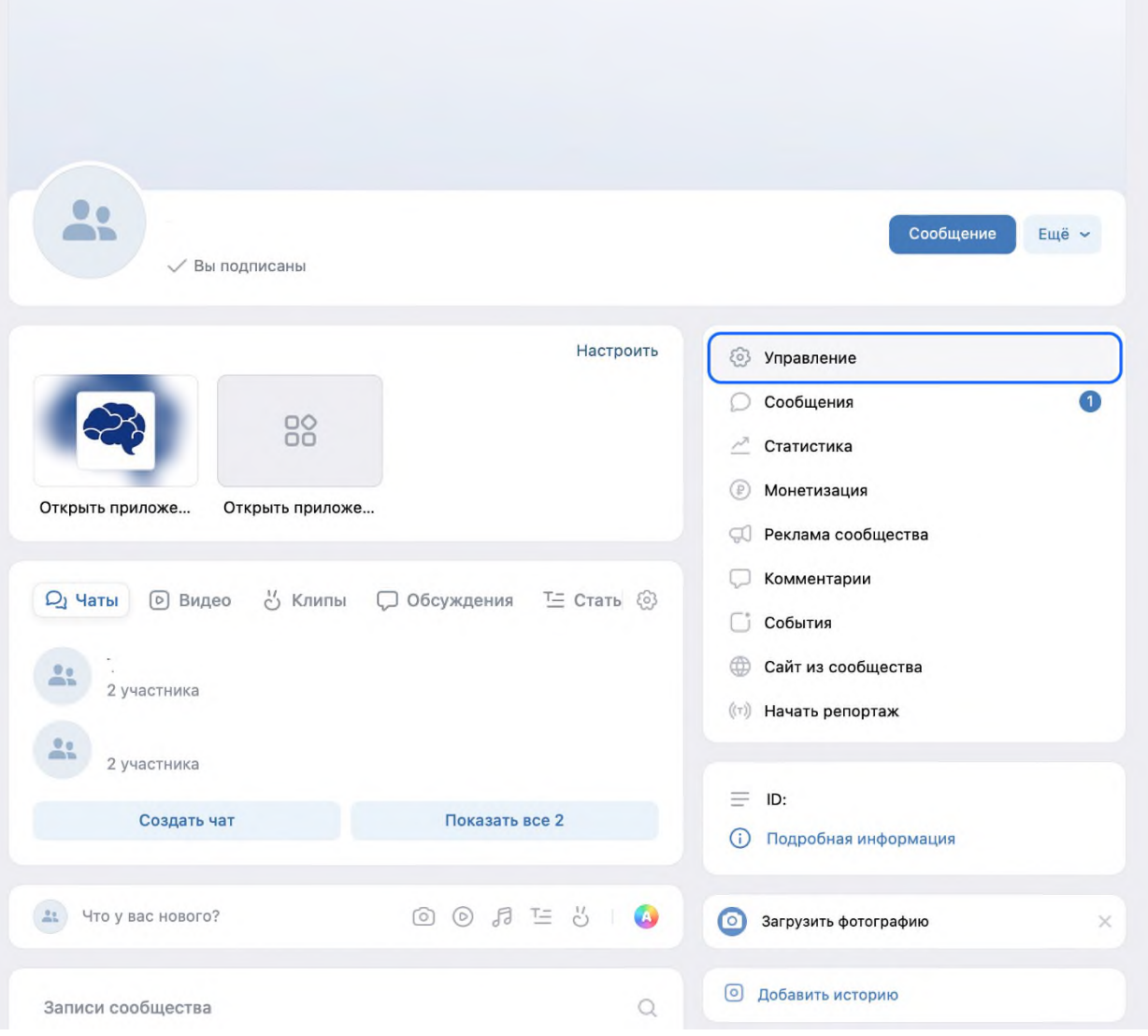

2.2. В правом меню в блоке «Настройки» выбрать пункт «Ссылки», после чего нажать «Добавить ссылку»:

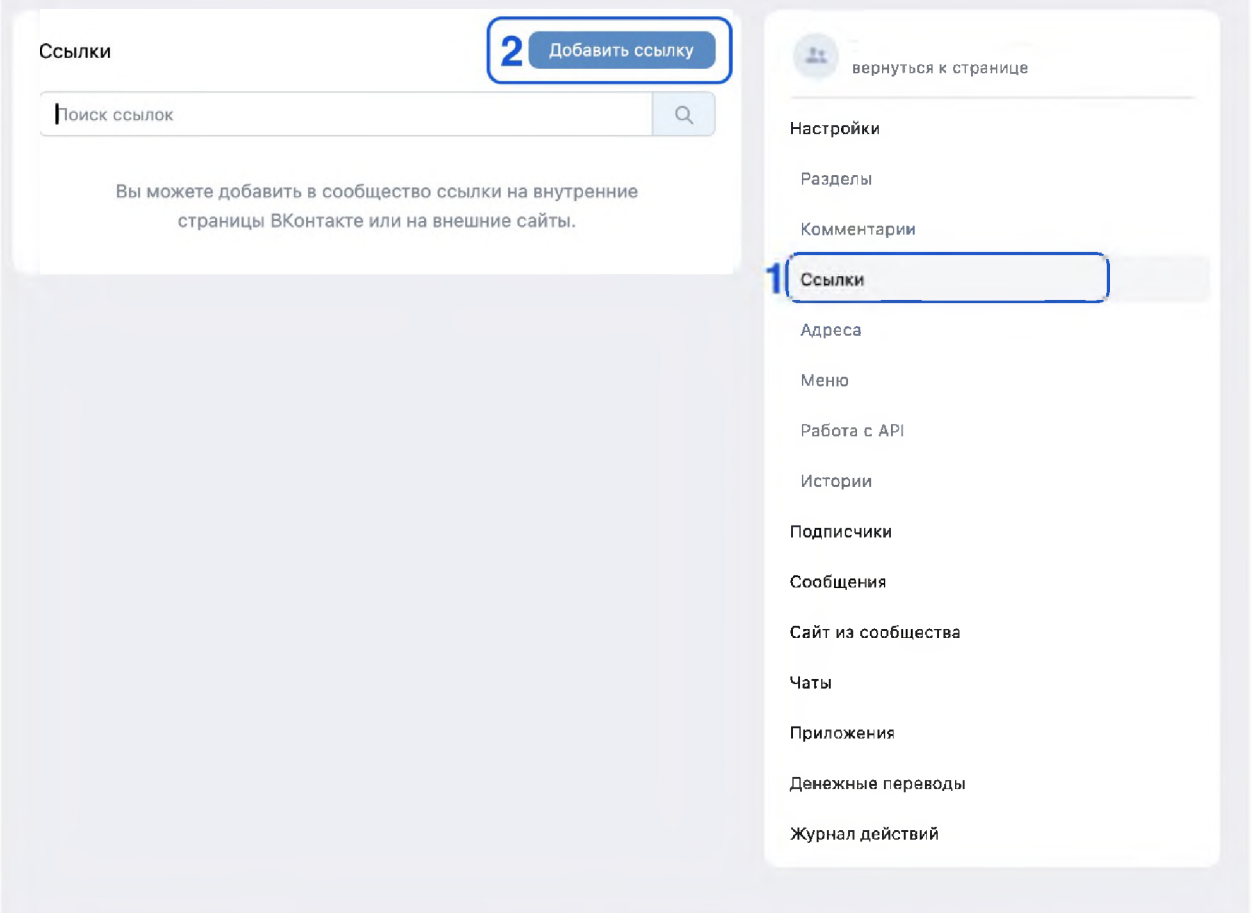

2.3. Добавить ссылки на приложение «Госуслуги. Решаем вместе» в магазинах приложений:

2.3.1. Указать ссылку на приложение «Госуслуги. Решаем вместе» в RuStore: **https://apps.rustore.ru/app/ru.gosuslugi.pos**

После чего указать наименование «Приложение «Госуслуги. Решаем вместе» для Android» и нажать кнопку «Добавить»:

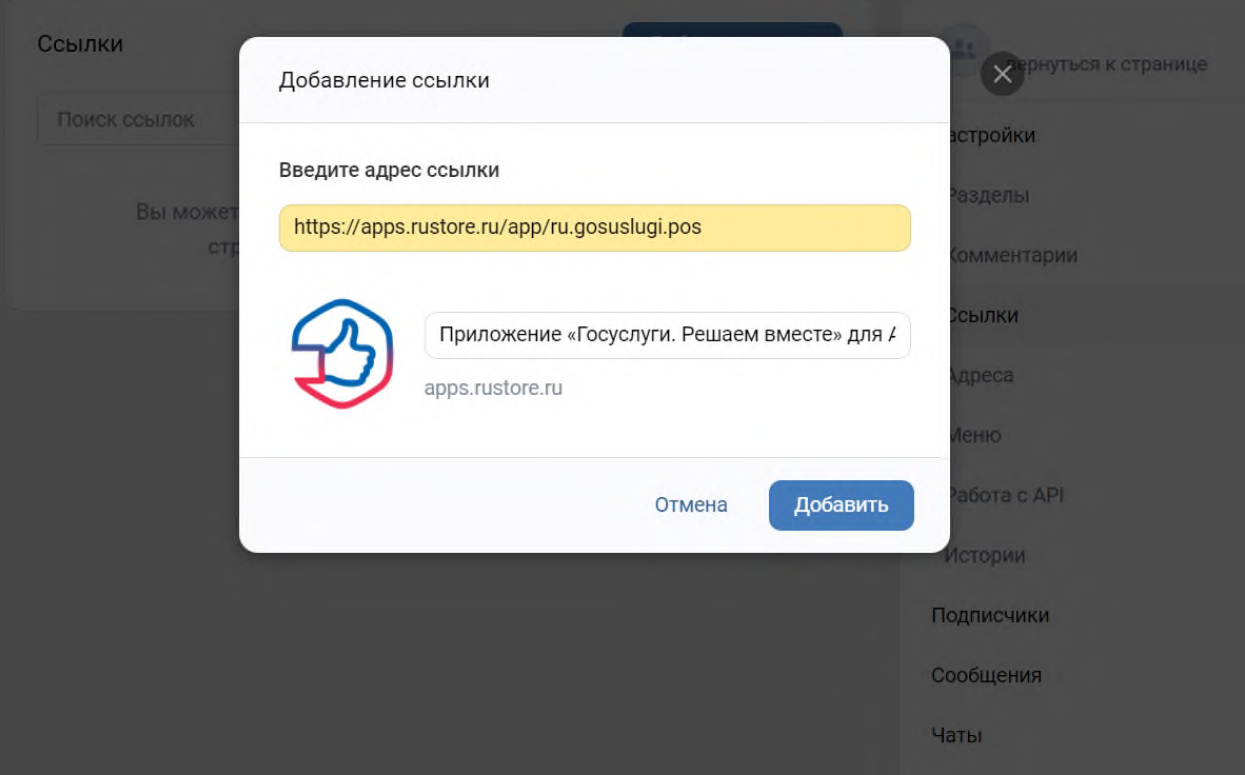

2.3.2. Указать ссылку на приложение «Госуслуги. Решаем вместе» в App Store: **https://apps.apple.com/ru/app/госуслуги-решаем-вместе/id1516448015** После чего указать наименование «Приложение «Госуслуги. Решаем вместе» для iOS» и нажать кнопку «Добавить»:

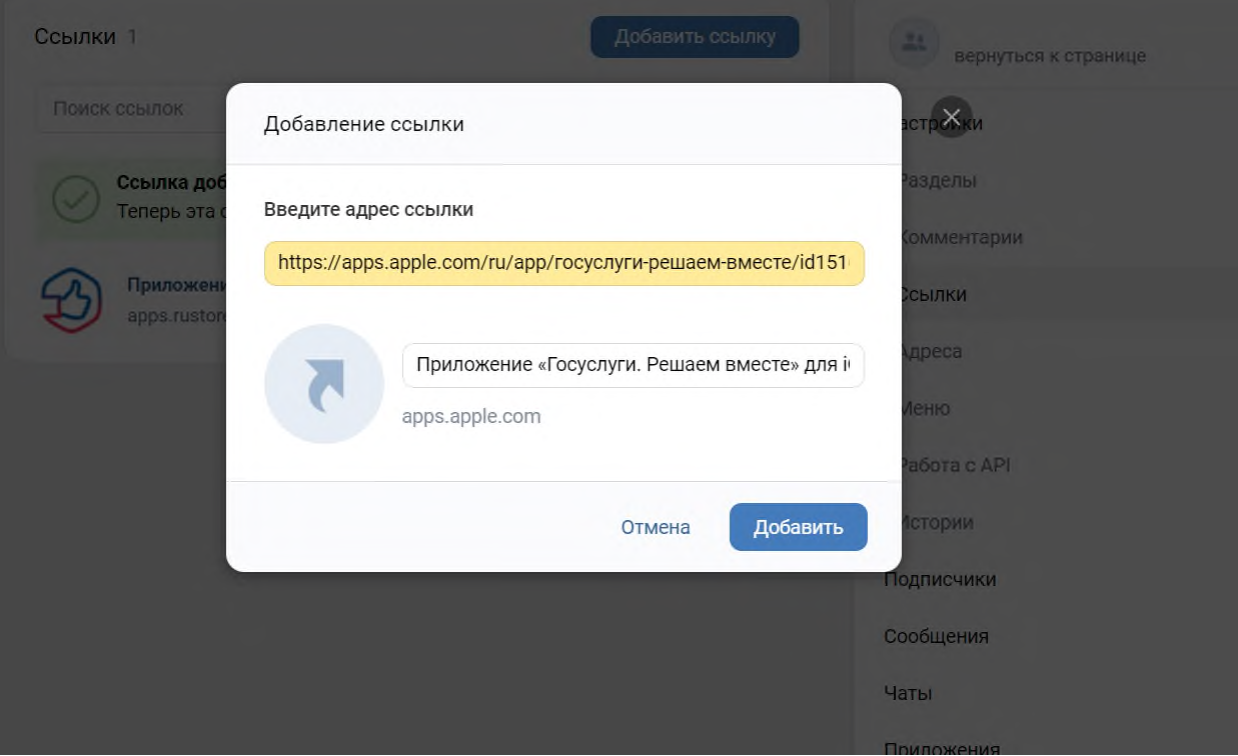

2.4. Проверить наличие ссылок в списке:

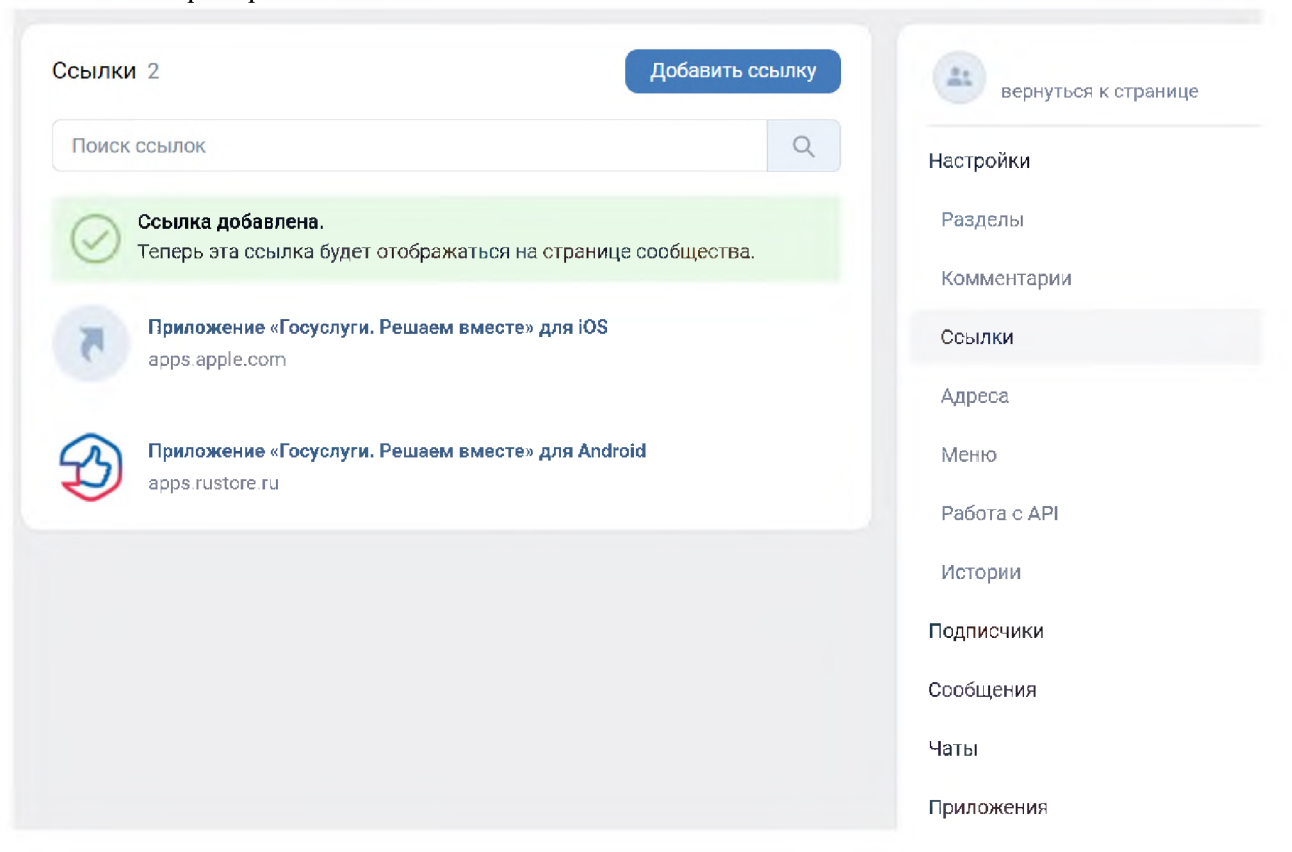